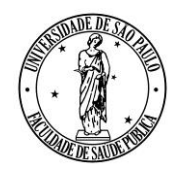

**AV. DR. ARNALDO, 715 - SÃO PAULO, SP - CEP 01246-904**

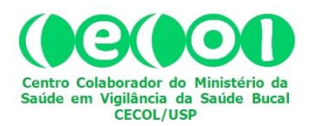

## REDE BRASILEIRA DE VIGILÂNCIA DA FLUORETAÇÃO DA ÁGUA

## *Reunião Técnico-Científica Online* **COMO FAZER A INSCRIÇÃO E PARTICIPAR**

A plataforma utilizada para as reuniões da REDE VIGIFLUOR denomina-se "*Aprendizado Eletrônico*" (Ae), versão 4.0, mantida pela Universidade de São Paulo (USP). Para se inscrever e participar das reuniões é preciso cadastrar-se na plataforma [\(http://ae4.tidia](http://ae4.tidia-ae.usp.br/)[ae.usp.br\)](http://ae4.tidia-ae.usp.br/). Para isto siga os passos 1 e 2 conforme indicado na imagem abaixo:

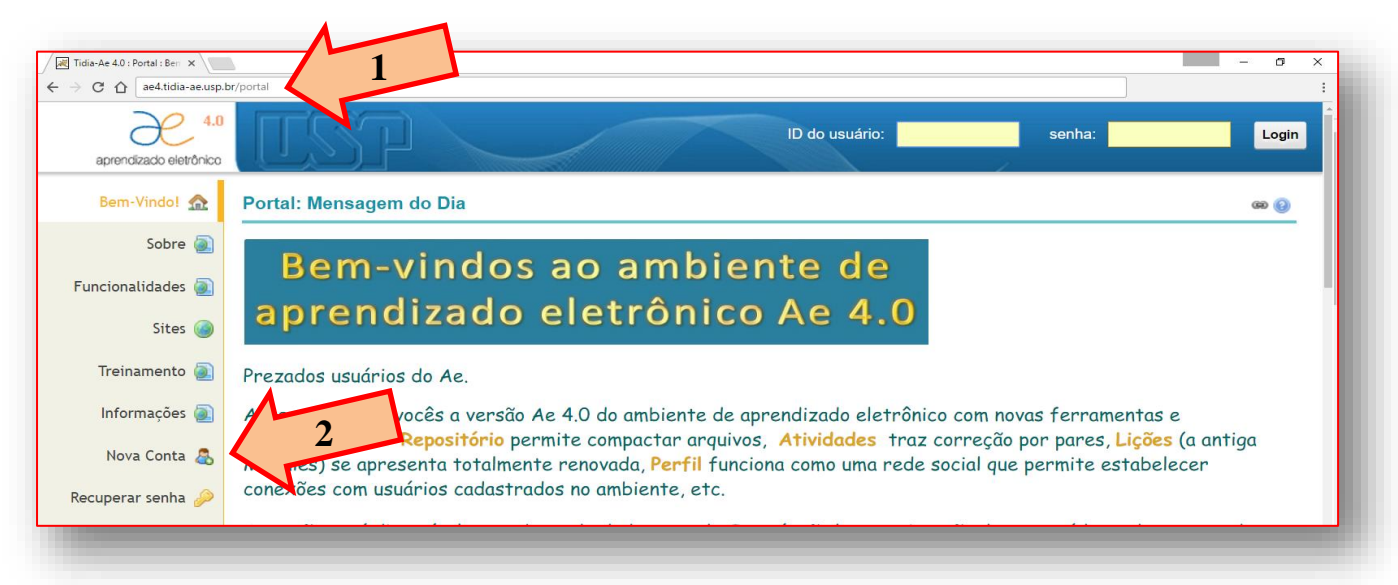

Após clicar em "Nova Conta", insira os dados solicitados (para usuários que não pertençam à comunidade USP, a "*ID do Usuário*" deve corresponder ao "*E-mail*" a ser cadastrado):

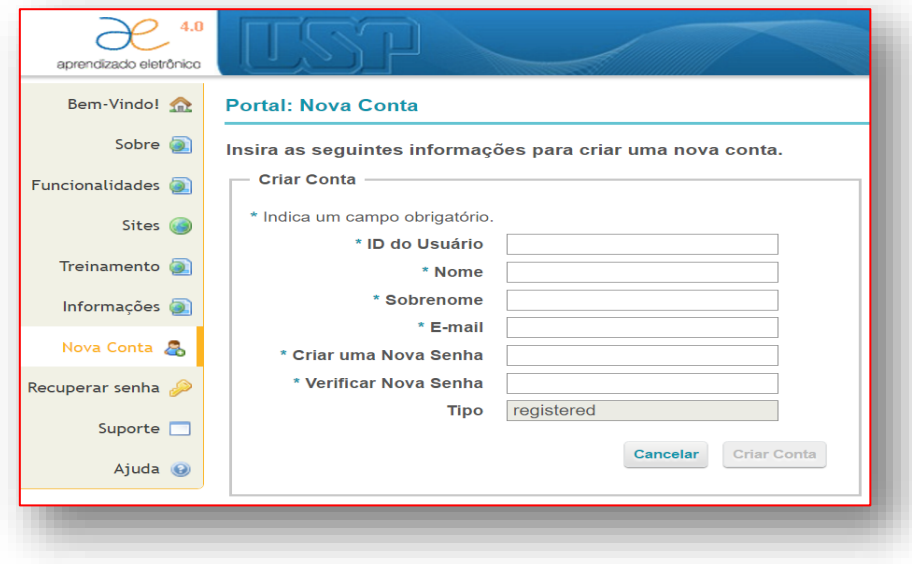

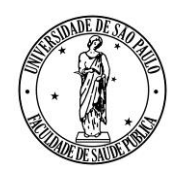

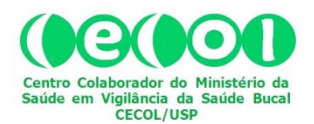

**AV. DR. ARNALDO, 715 - SÃO PAULO, SP - CEP 01246-904**

Uma vez concluído o Cadastro no *Ae4*, envie mensagem eletrônica para [cecolusp@usp.br.](mailto:cecolusp@usp.br) No campo "*Assunto*" escreva: "**ABRIR CONTA NO SITE DA REDE VIGIFLUOR**". Ao receber resposta a essa mensagem você estará apto a acessar a plataforma, como faz habitualmente em ambientes similares, usando para *login* a "ID do Usuário" e a senha que você cadastrou:

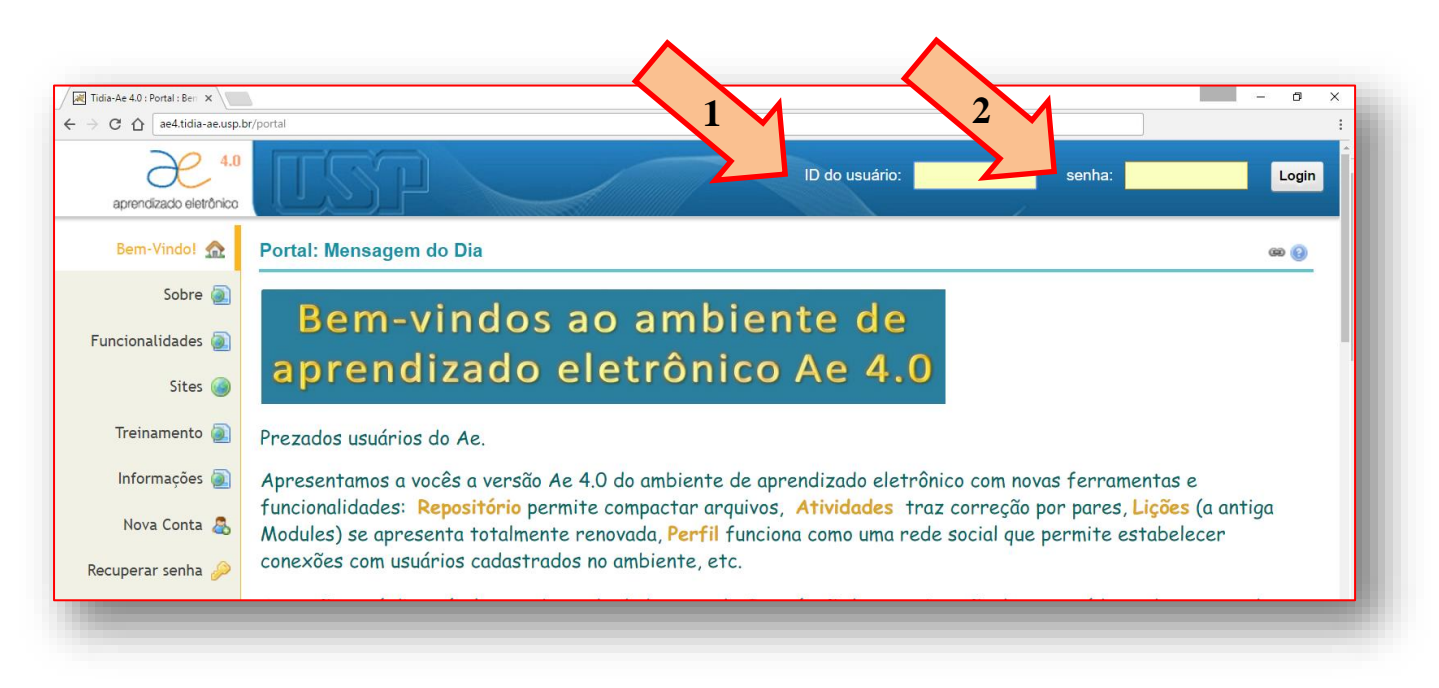

Estando *logado* na plataforma **Ae4**, acesse o site da Rede Vigifluor, clicando na aba correspondente, conforme indicado pela seta:

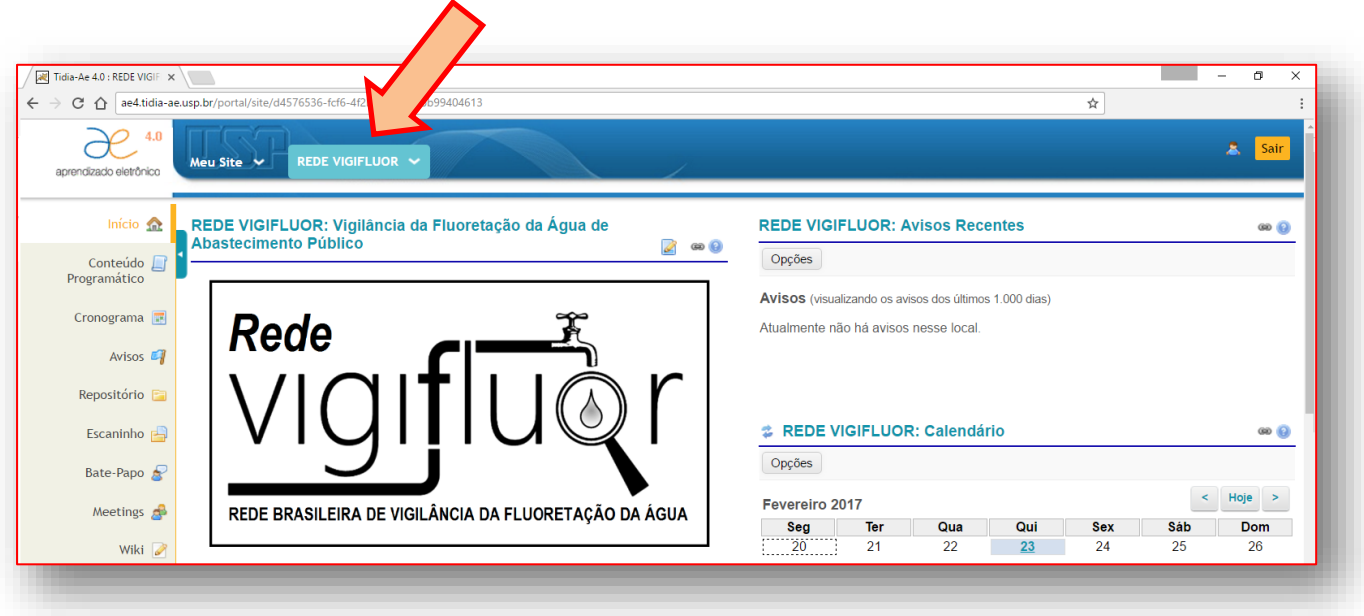

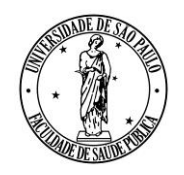

**AV. DR. ARNALDO, 715 - SÃO PAULO, SP - CEP 01246-904**

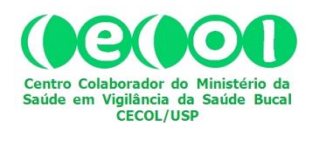

Após acessar o site da Rede Vigifluor, clique no botão "Meetings", na coluna da esquerda:

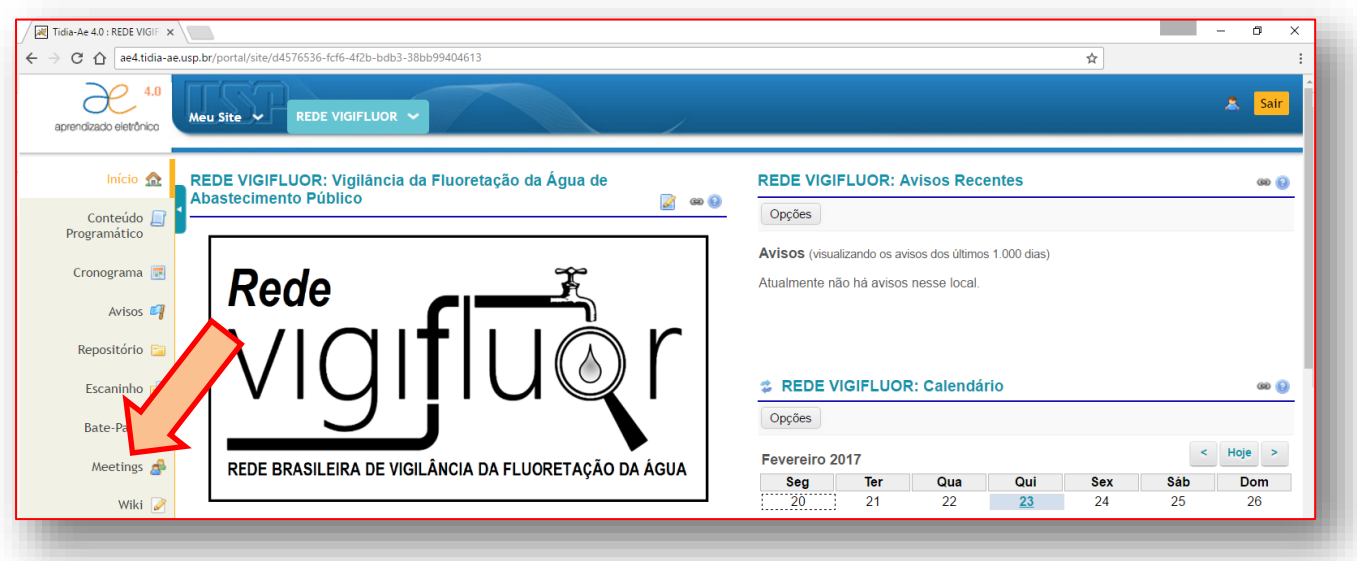

Na página que se abrirá, clique sobre a linha que identifica a "**Reunião Técnico-Científica Rede Vigifluor de 25/4/2017"**.

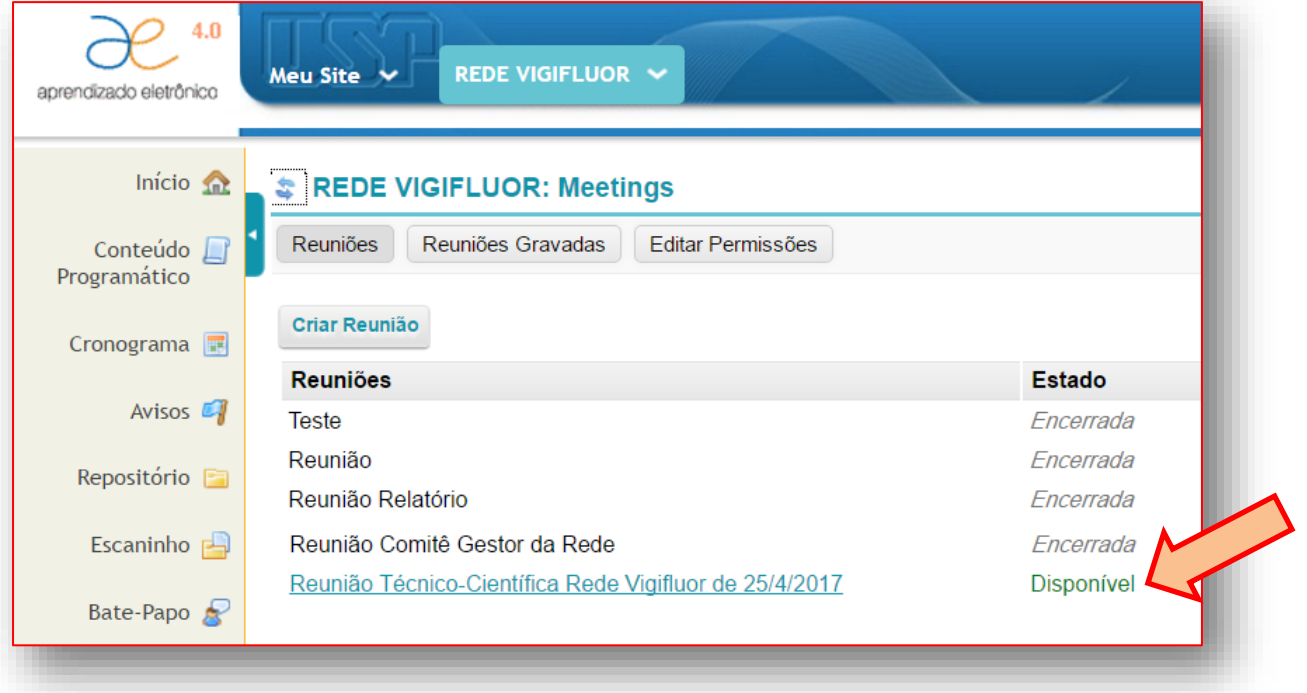

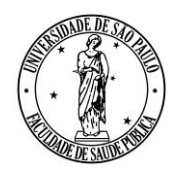

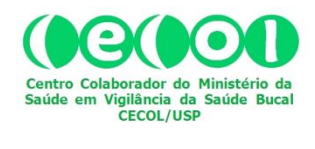

**AV. DR. ARNALDO, 715 - SÃO PAULO, SP - CEP 01246-904**

Na página seguinte, clique em "*Participar da reunião*" para entrar na sala virtual.

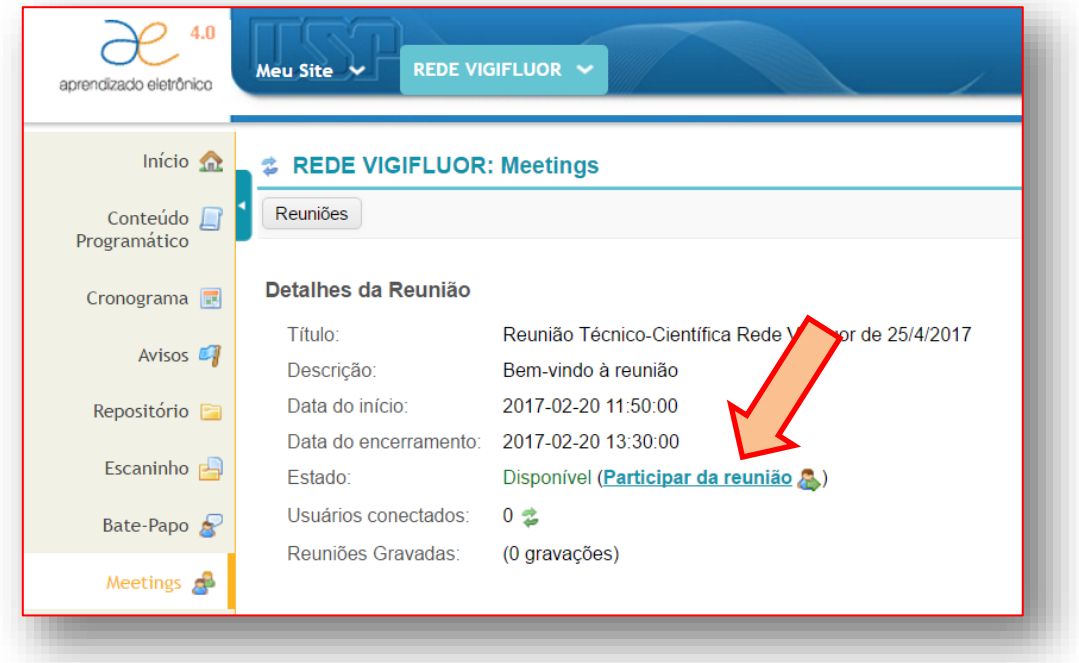

Ao entrar na sala virtual você pode optar por apenas ouvir ou ouvir e falar. Para a segunda opção, clique conforme indicado na figura abaixo:

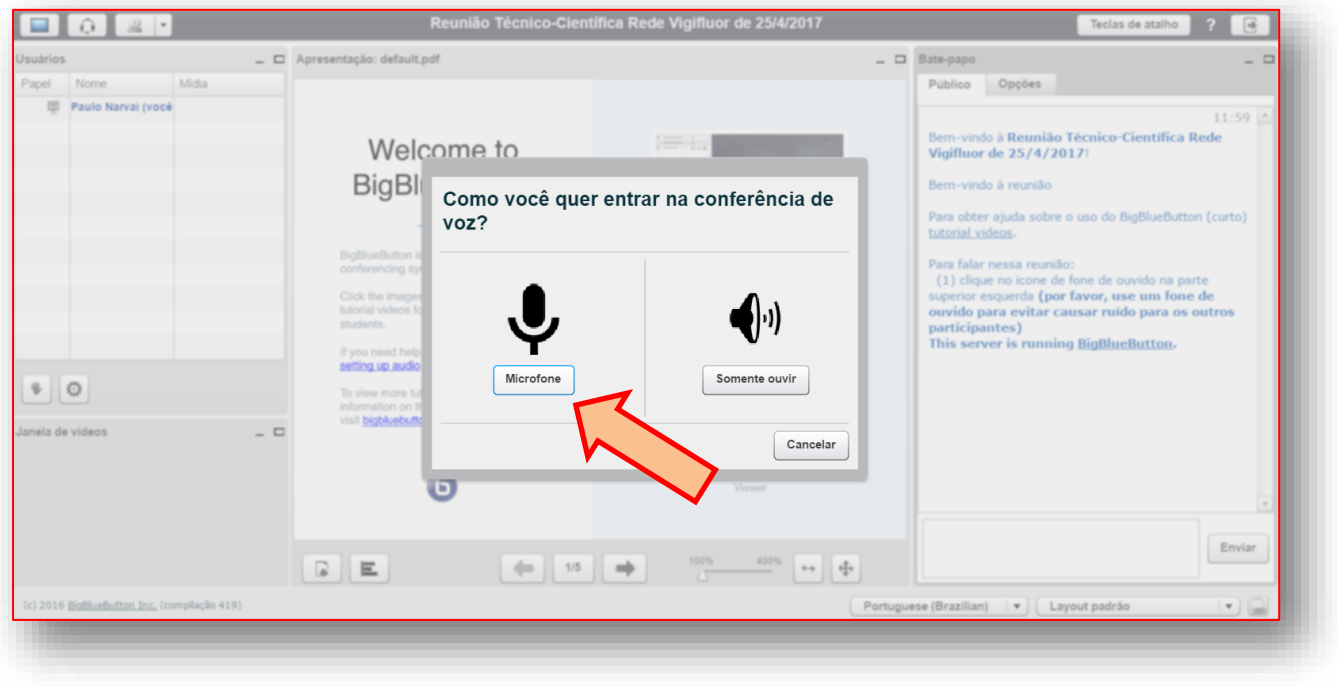

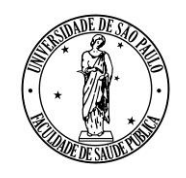

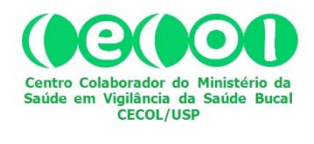

**AV. DR. ARNALDO, 715 - SÃO PAULO, SP - CEP 01246-904**

Caso haja alguma dificuldade de configuração com seu fone e/ou microfone, o sistema abrirá uma janela com perguntas para ajuda-lo(a) a resolver o problema. Caso você seja usuário e tenha maior familiaridade com outro programa(s) de comunicação virtual envolvendo áudio e vídeo, como o *Skype*, p.ex., uma boa opção é testar seu fone e/ou microfone com esse programa, antes de acessar o "*Meetings*" no **Ae4**.

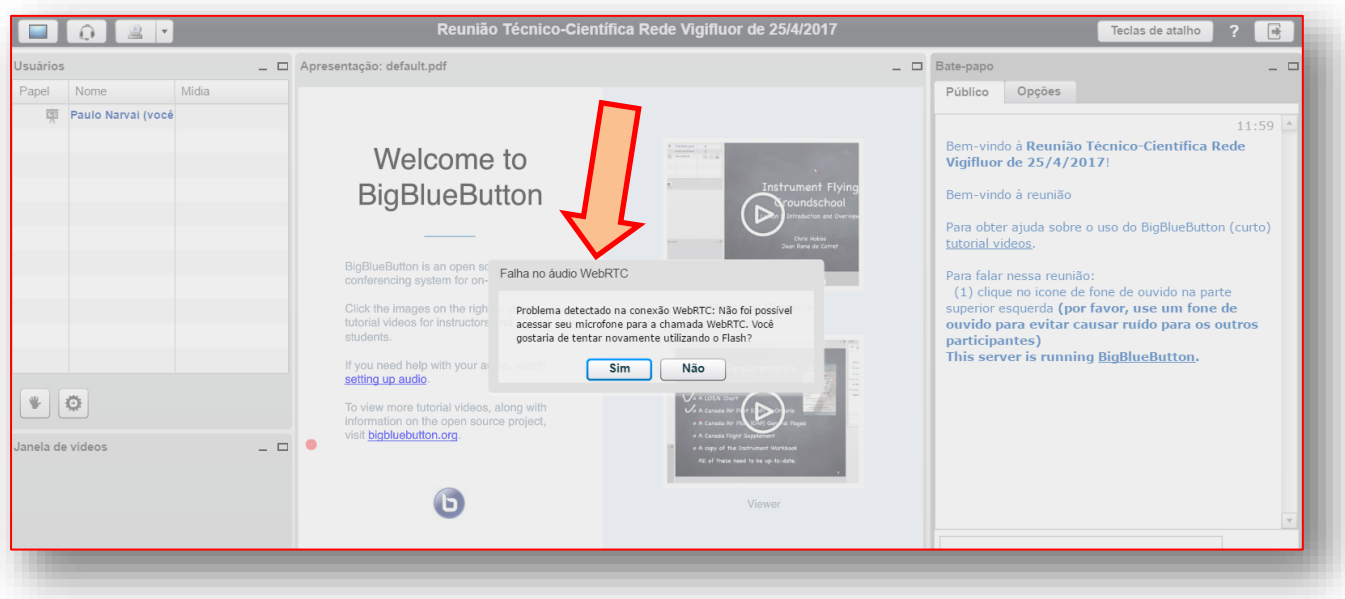

O passo seguinte é o teste de som. A janela abaixo se abrirá. Proceda conforme a instrução e teste o funcionamento do áudio.

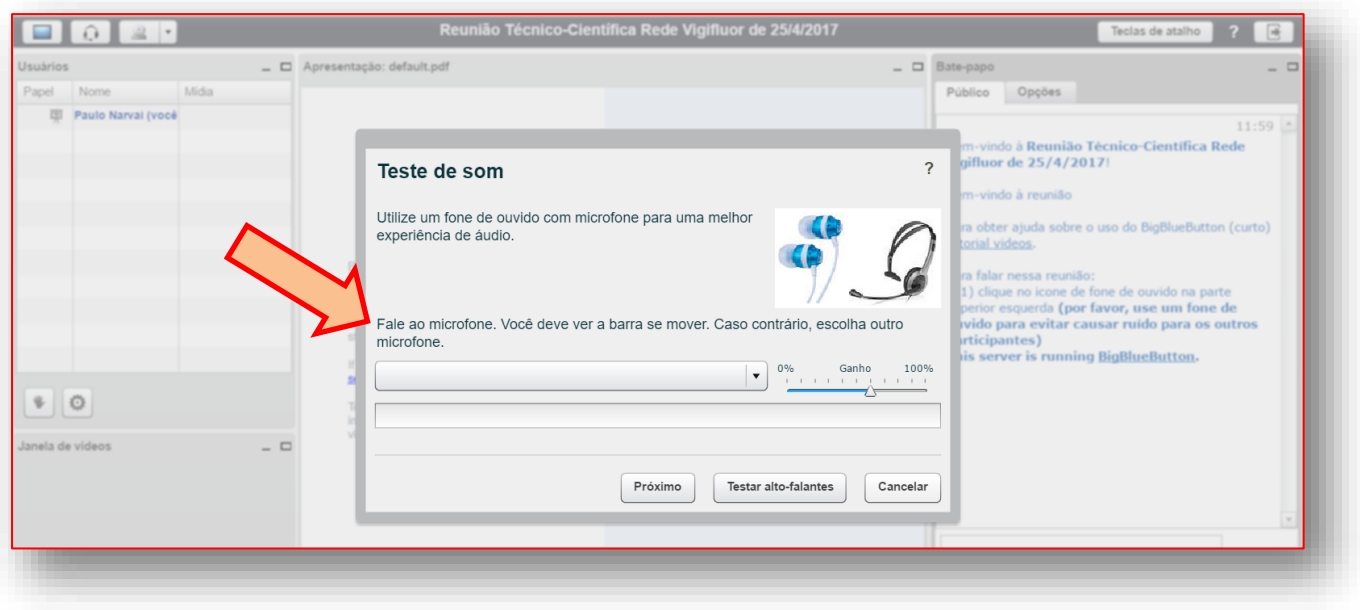

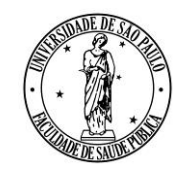

**AV. DR. ARNALDO, 715 - SÃO PAULO, SP - CEP 01246-904**

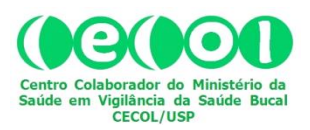

Ao concluir sua entrada na sala virtual você encontrará quatro janelas dispostas como na figura abaixo, sendo que na parte superior esquerda está a janela que identifica os participantes (incluindo você) (seta 1), e na qual você poderá solicitar a palavra (seta 2), ao clicar no ícone da mão. Ative o ícone, clicando sobre ele, sempre que quiser falar e desative-o após o uso. Na parte inferior esquerda está a janela de vídeos (seta 3). Na parte central da tela está a janela de apresentação (seta 4). No lado direito, há uma janela de chat ("Bate-papo") (seta 5). Use-a para se comunicar com os participantes, usando texto.

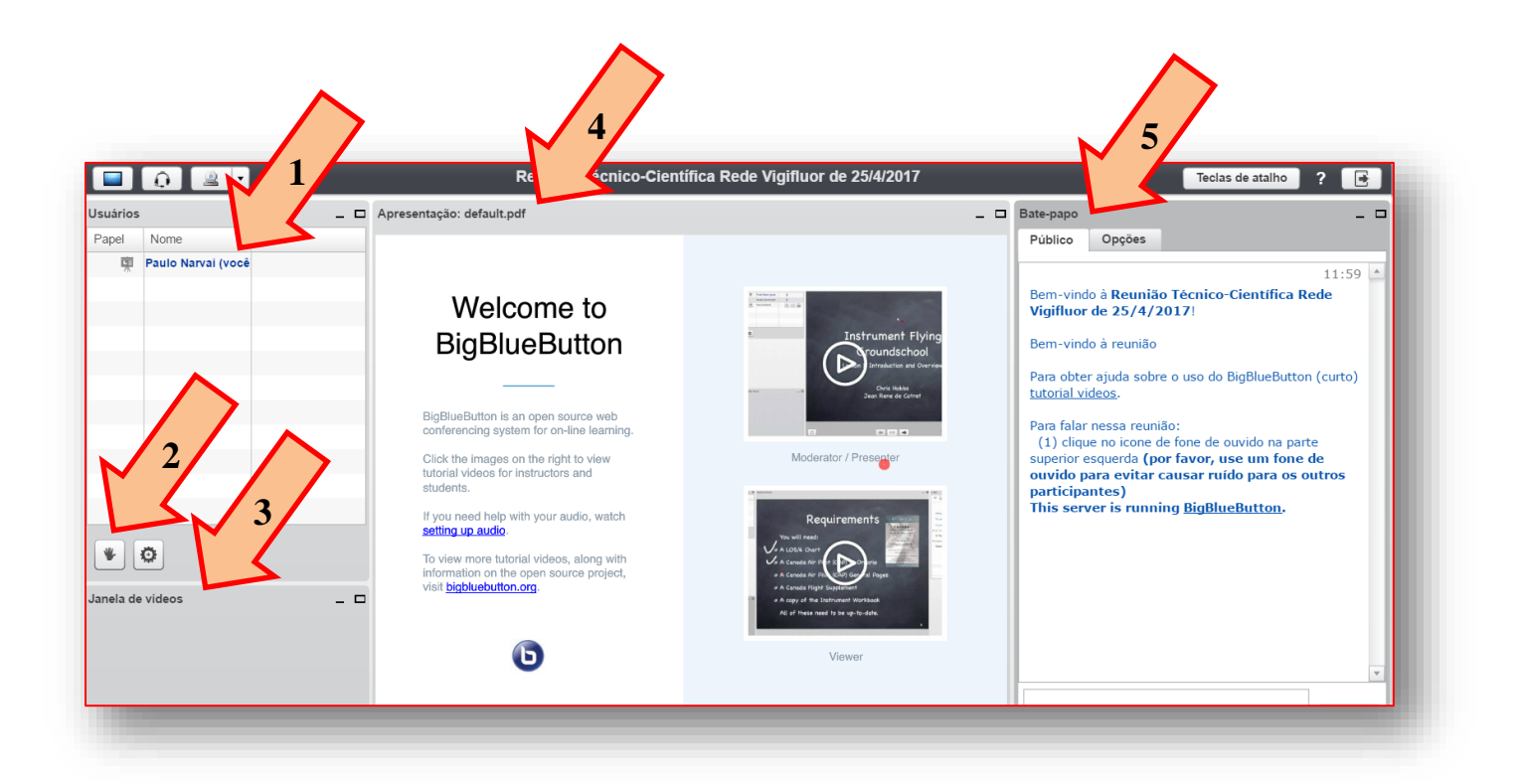

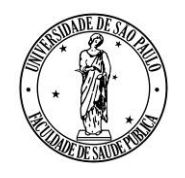

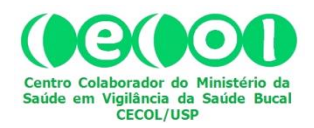

**AV. DR. ARNALDO, 715 - SÃO PAULO, SP - CEP 01246-904**

Para diminuir o ruído na sala virtual e melhorar a qualidade do som que chega até você, é muito importante que quando você não estiver falando, o seu microfone fique desabilitado. Então, habilite e desabilite o seu microfone conforme esteja ou não fazendo uso desse recurso. Para isto, clique (para habilitar e para desabilitar) sobre o ícone do microfone, tal como indicado na figura abaixo.

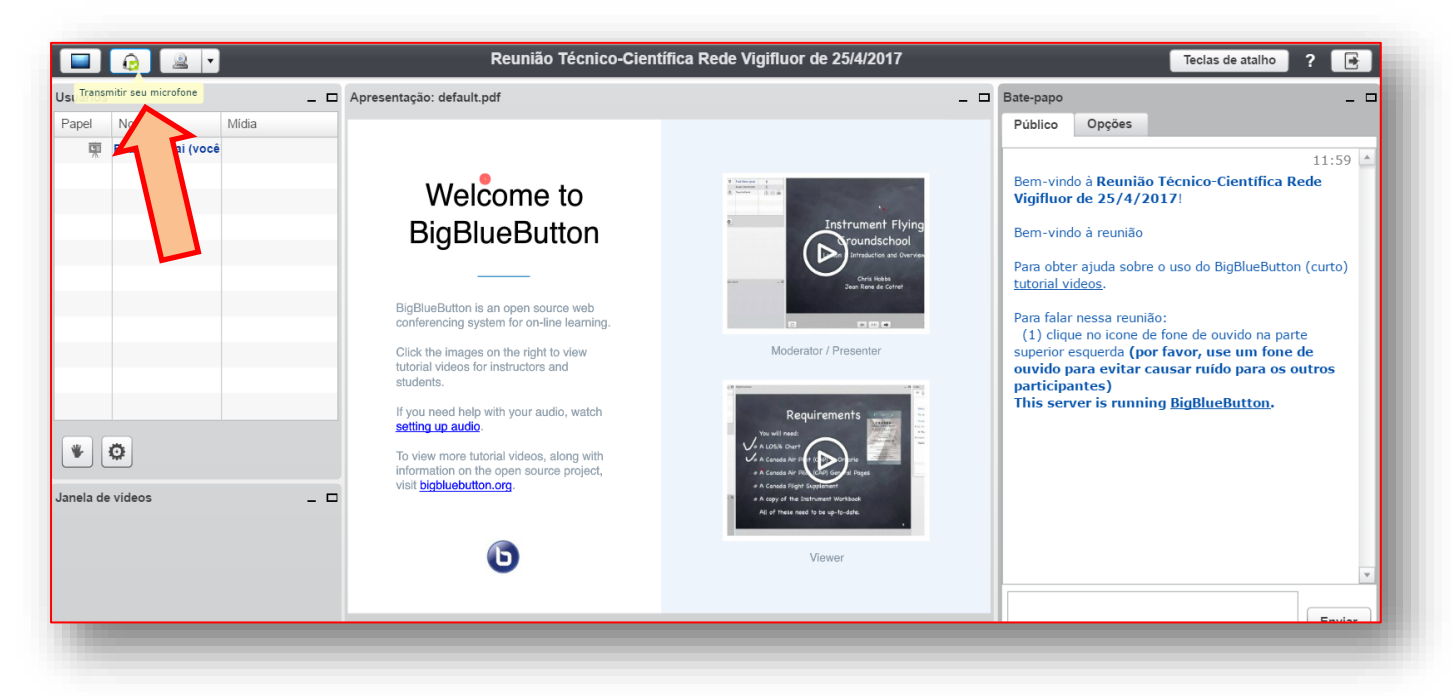

Você precisará também habilitar a sua câmera, para que sua imagem seja transmitida e o sistema possa inseri-la na "Janela de vídeos". Para habilitar/desabilitar sua câmera, clique sobre o ícone da câmera, conforme indicado na figura abaixo.

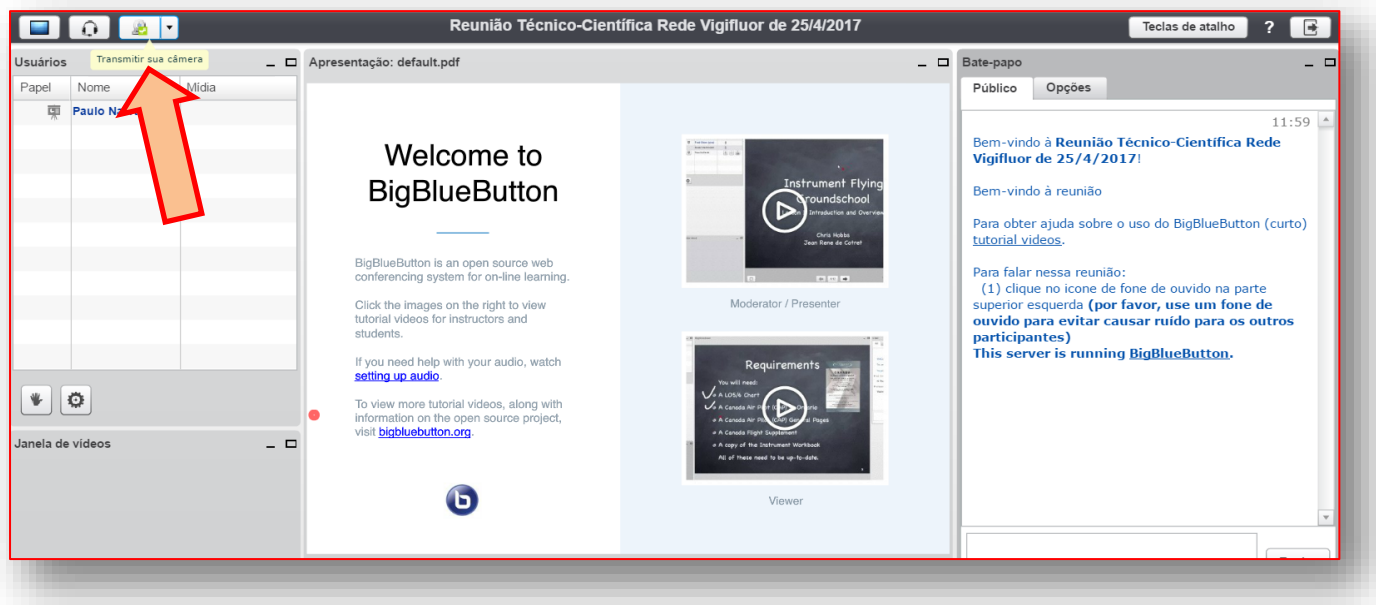

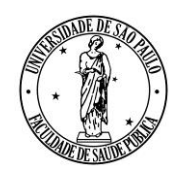

**AV. DR. ARNALDO, 715 - SÃO PAULO, SP - CEP 01246-904**

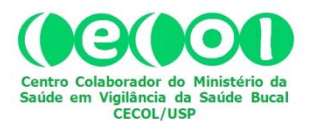

Para sair da reunião, clique conforme indicado nas imagens a seguir. É importante que a saída seja feita desse modo, para que o sistema saiba que você optou por sair (e, portanto, não teve problemas de conexão ou outros).

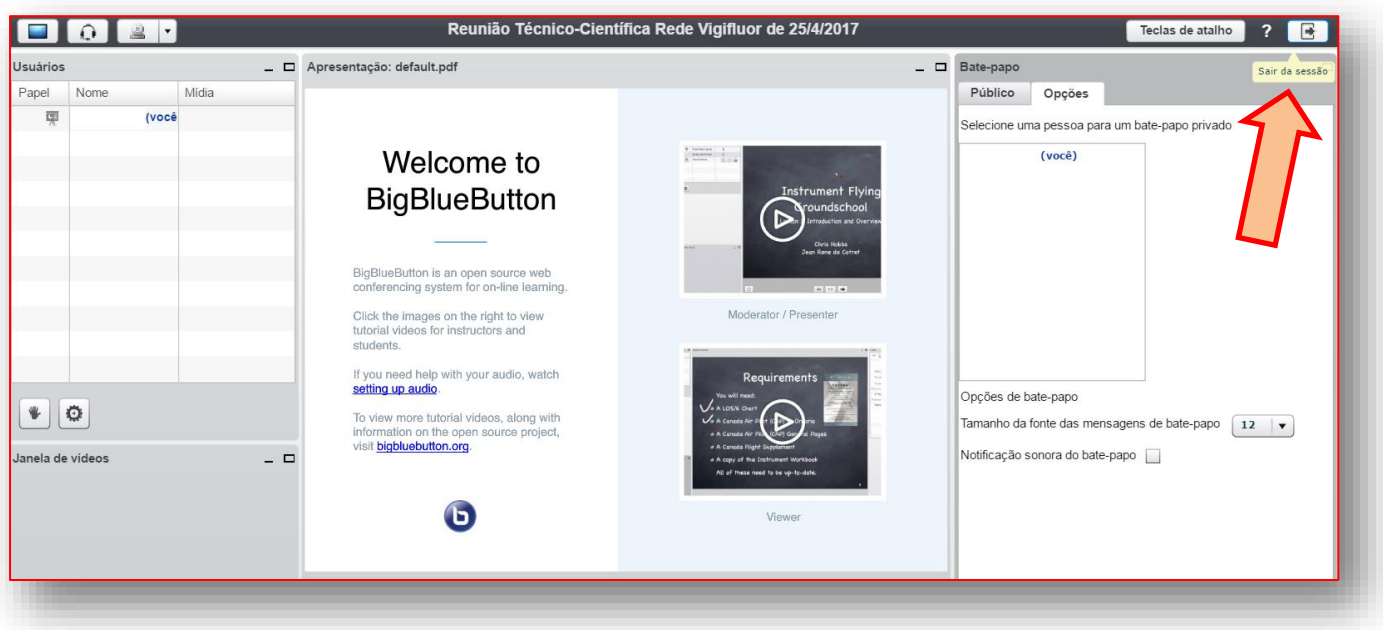

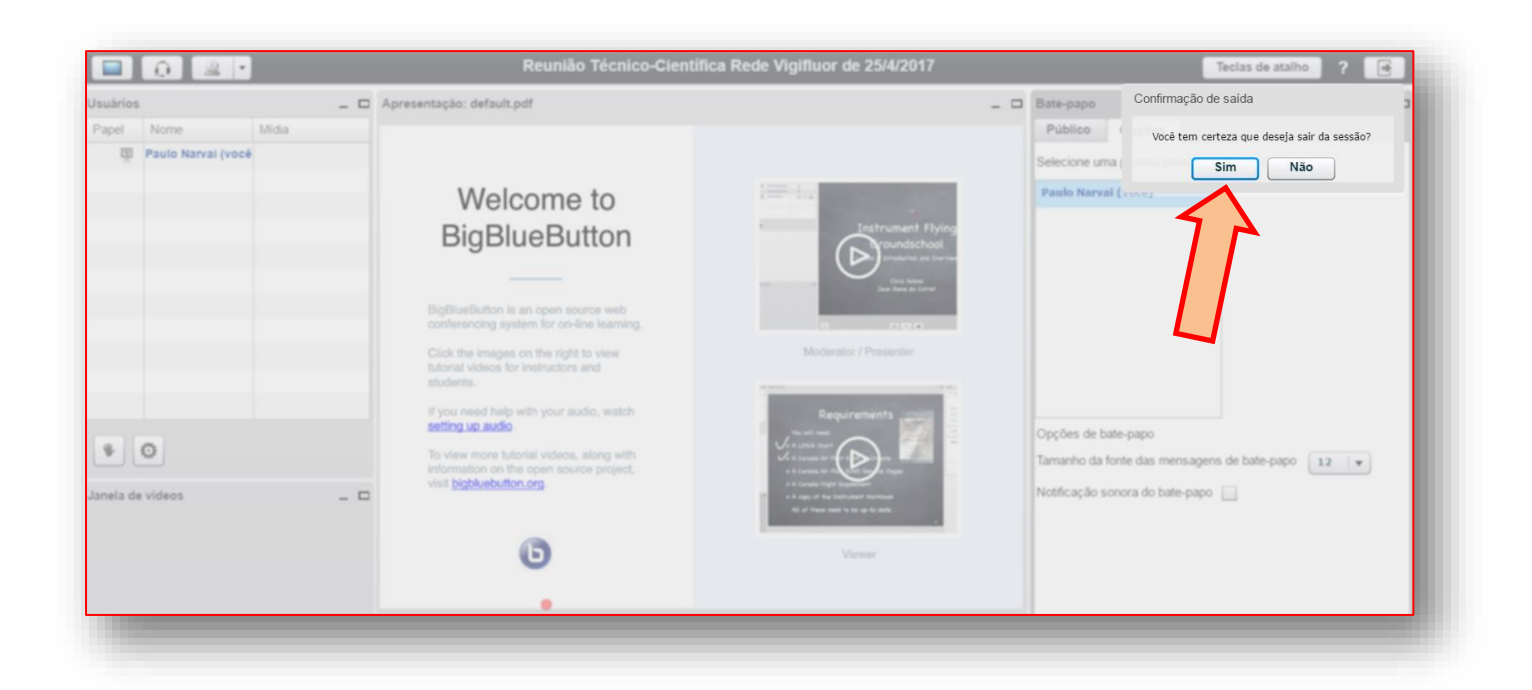